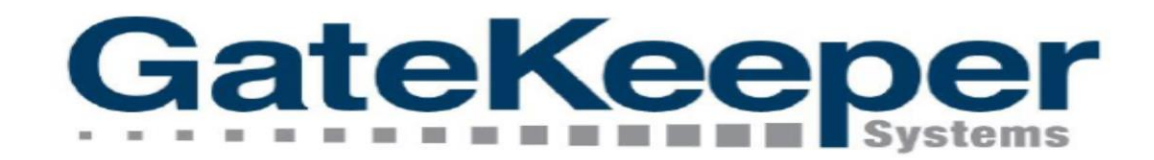

GateKeeper Commercial Vehicle Management (CVM)

**Vendor Website** 

**USER INSTRUCTIONS & REFERENCE FOR GT PERMIT HOLDERS ORLANDO INTERNATIONAL AIRPORT (OIA)**

### INTRODUCTION

1. It is a website developed to allow limited access for the GT Operators (USERS) to manage their CVMS accounts.

*Not full access as GTSS in CVMS.*

2. Users will be **granted** access by the Airport to manage their account information.

### **ABOUT VENDOR WEBSITE USERS WILL BE ABLE TO**

- 1. Update some information within their account to maintain current and accurate information.
	- *Contact, Address, Add/Delete Vehicle, Registration, Insurance…*
- 2. Access to the **Activity and Trip** Charge information generated by Vehicles registered in the Airport. *Trip details, Monthly Billing Report*

# ROLES & DUTIES

### GROUND TRANSPORTATION SERVICE SPECIALIST **THE FIGROUND TRANSPORTATION PERMIT HOLDER**

- Inform the GT Permit Holders regarding the Vendor Website*.*
- 2. Assist with **creating/setting-up** Vendor Website Account for the GT Permit Holders.
	- *VW not available to USERS until set-up & approval by GTSS*.

- 1. Manage/Maintain their Account to assure current and accurate information.
	- *Contact, Address, Add/Delete Vehicle, Registration, Insurance…*
- 2. Access the 'Report' section of their account to obtain their Permitted vehicle activity at the Airport.
	- *Trip details, Monthly Billing Detail Report*

# CREATING AND SETTING UP VENDOR WEBSITE

**USERS CANNOT ACCESS THE VW UNTIL FIRST SET UP BY THE AIRPORT (GTSS). USERS = GROUND TRANSPORTATION PERMIT HOLDERS**

- User (Manager) gets an **automated email** with one-time *link* and *username* to access their account in the Vendor Website.
- *Clicking* on the link takes **USER** to the VW to create their **Password**.

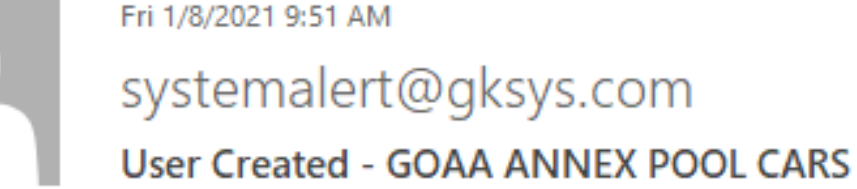

Ratib Hussein Тο

Your user account has been created.

You must validate this email address and setup your password by browsing to the following URL (exactly as shown): https://goaa-gt-vendors.com/GsiVendor/Public/User Validate.aspx?vtp=b17201d0-4f58-45fb-8e43-934252e123d4+

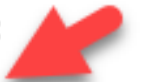

Your username is: 'JBaker'.

- **F** New USER validation page.
	- User enters their choice of password in both fields and clicks *'Change Password'***.**
	- Clicks on *'Login'* In the next page to get to the GK Vendor Website Homepage .

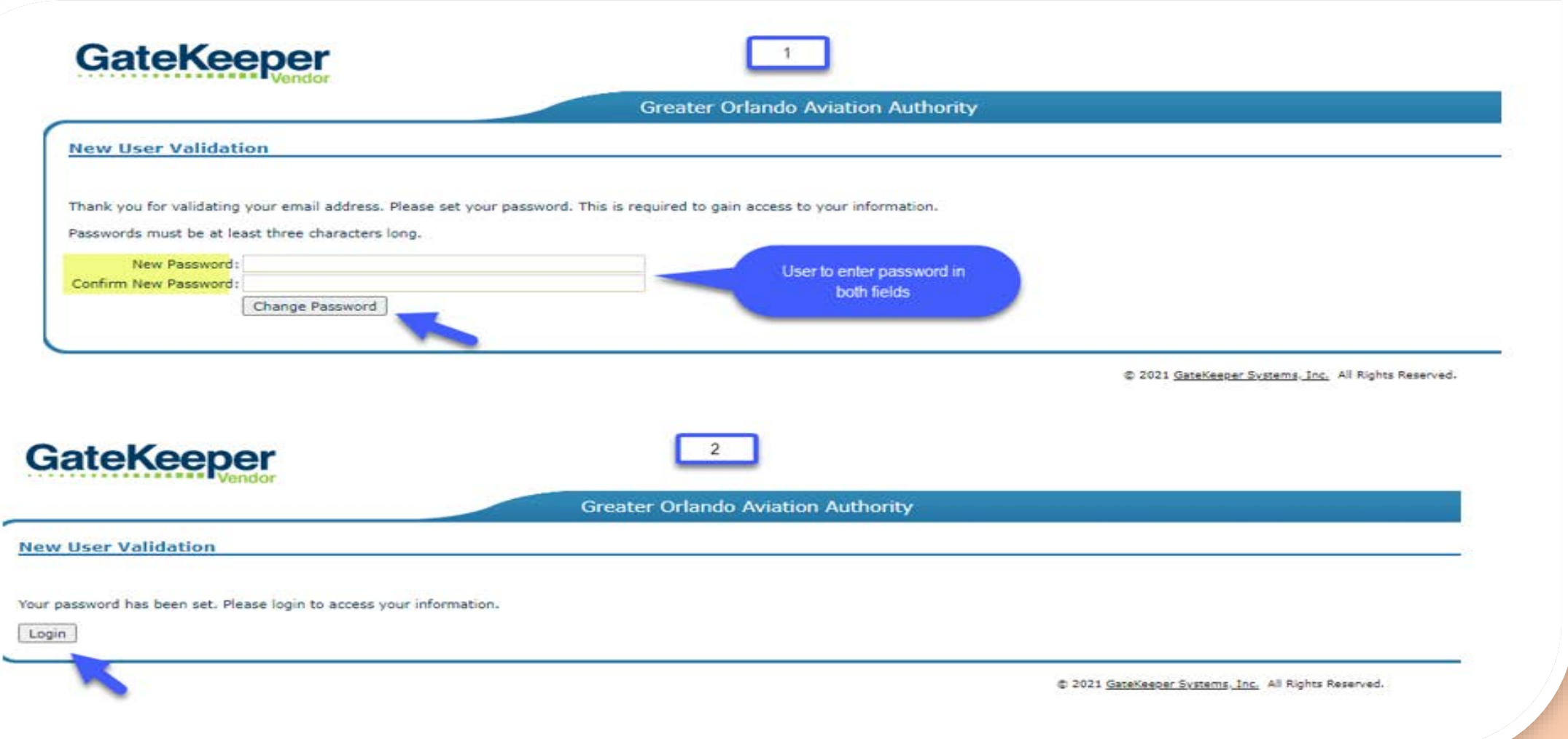

- Gets to **login** page of the Vendor Website.
- **Enters their** *User Name* and the *Password* they created.

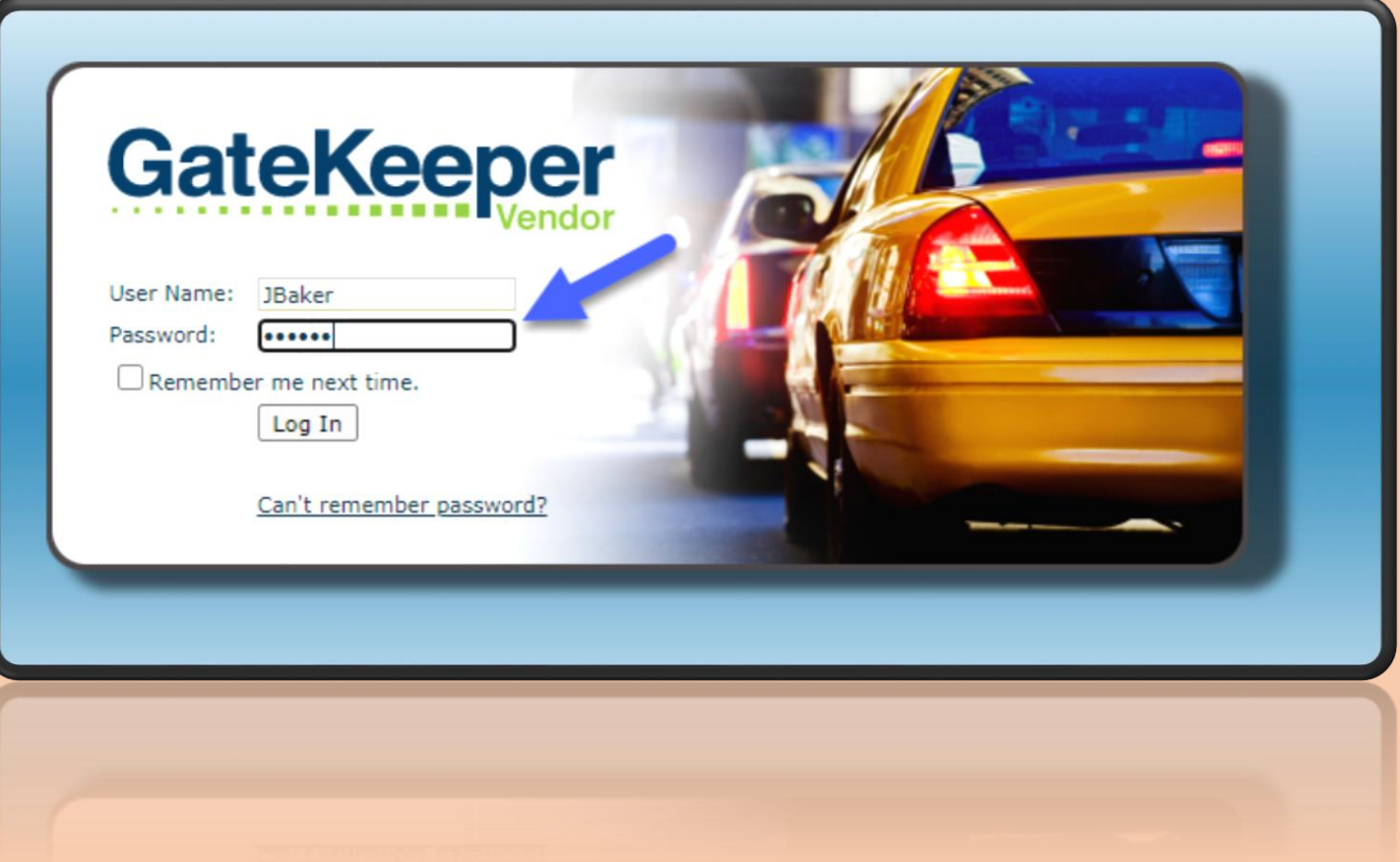

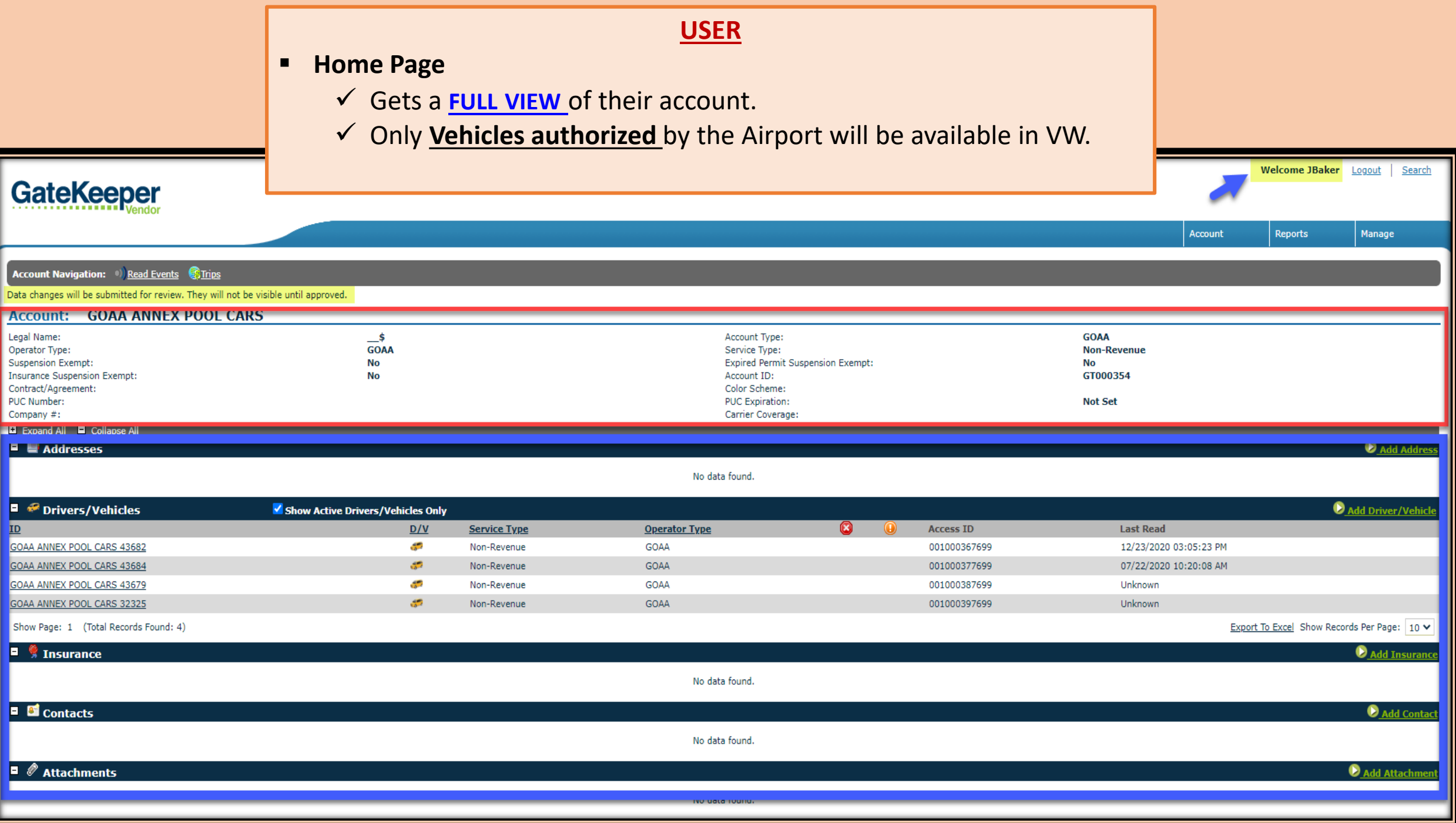

- Top part Cannot be changed by the **USER**. Section managed by GOAA.
- Bottom part Can be updated by **USER** I.E. Address, Vehicles, Insurance, Contacts & Attachments.

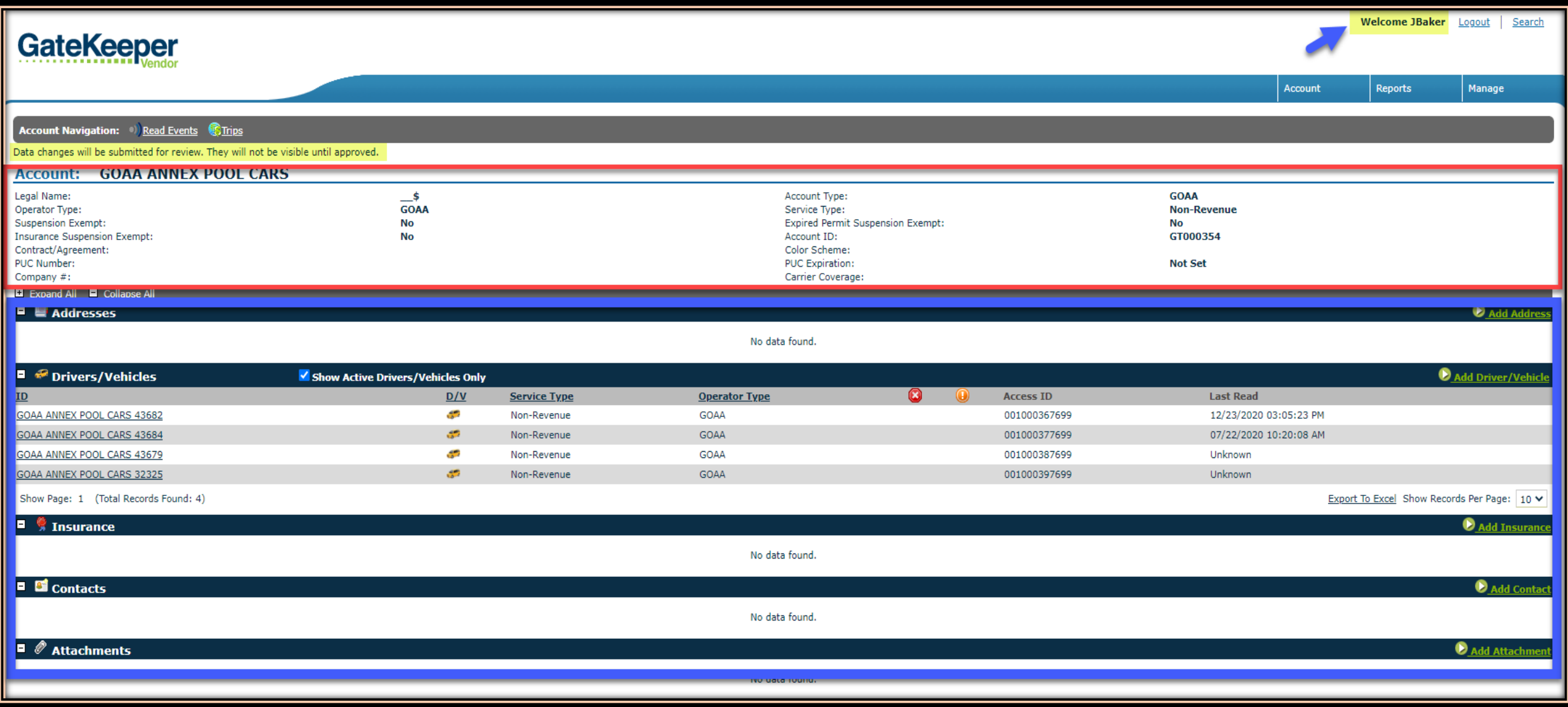

## USER CREATING ADDRESS

- Updating **contact address**.
- All applicable fields are required.
- **F** Clicks 'Save' to submit the request.
- **Request won't be visible to USER** until approved by GOAA.

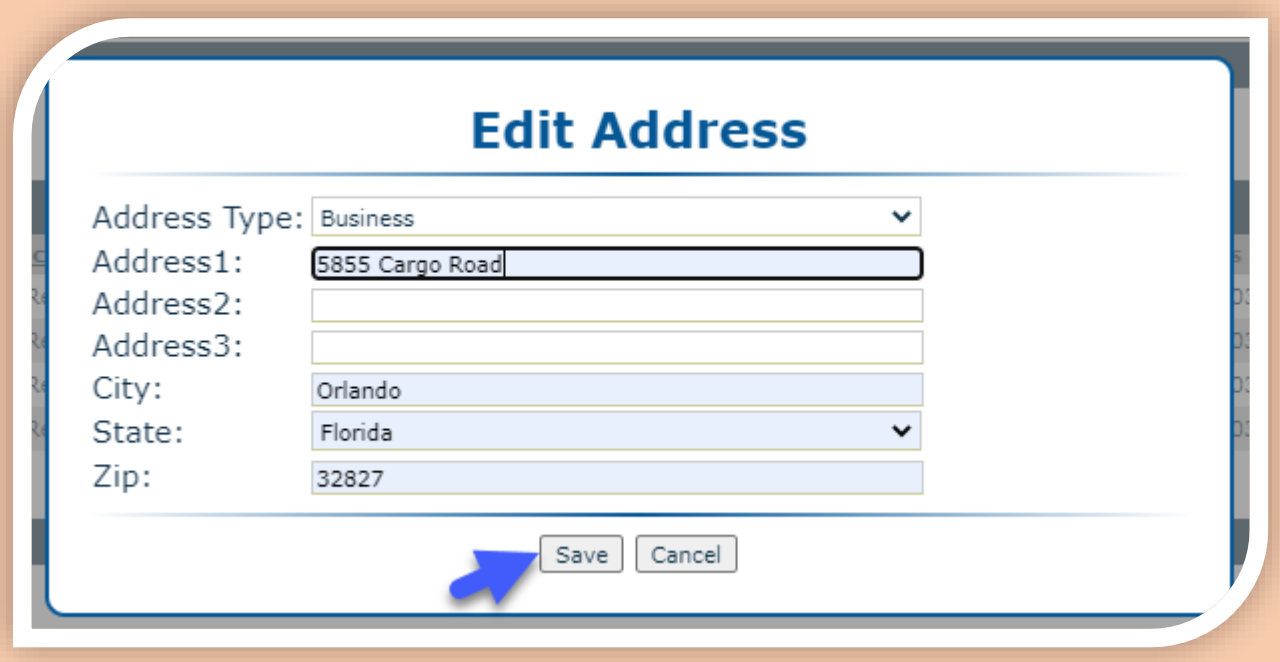

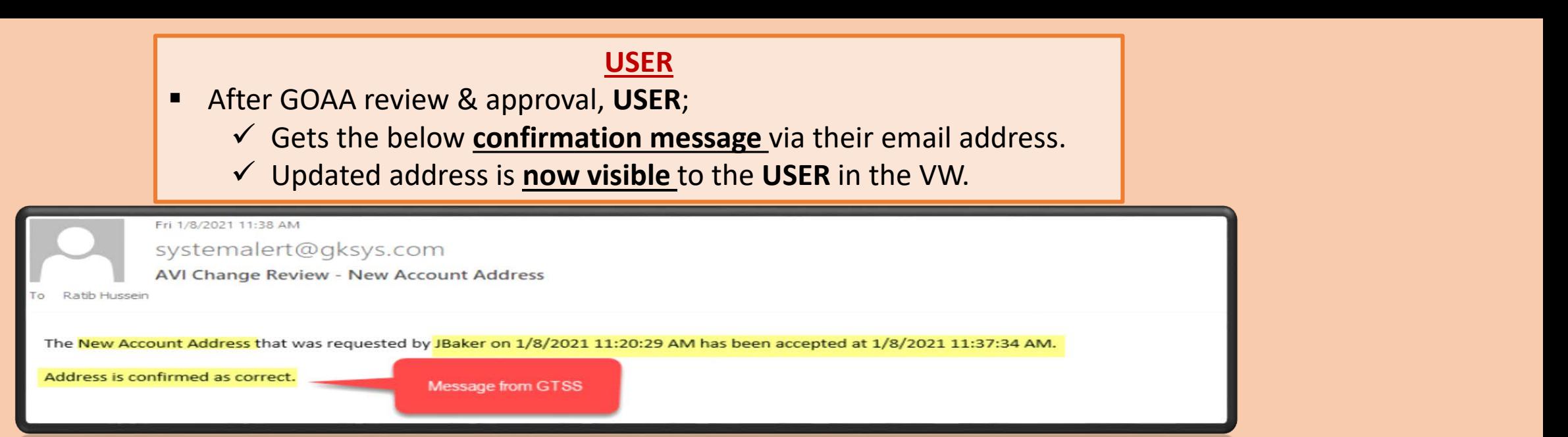

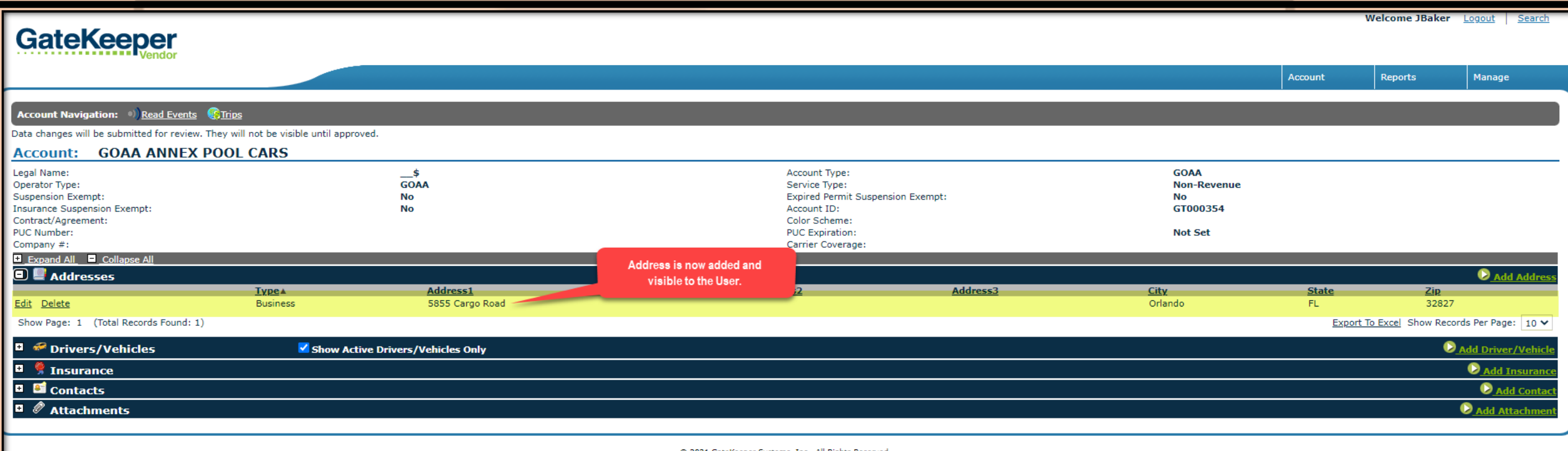

© 2021 GateKeeper Systems, Inc. All Rights Reserved

## USER ADDING VEHICLE

- **Adding a new vehicle.** 
	- $\checkmark$  All applicable fields are required.
	- Clicks '**Next**' in each of the sections.

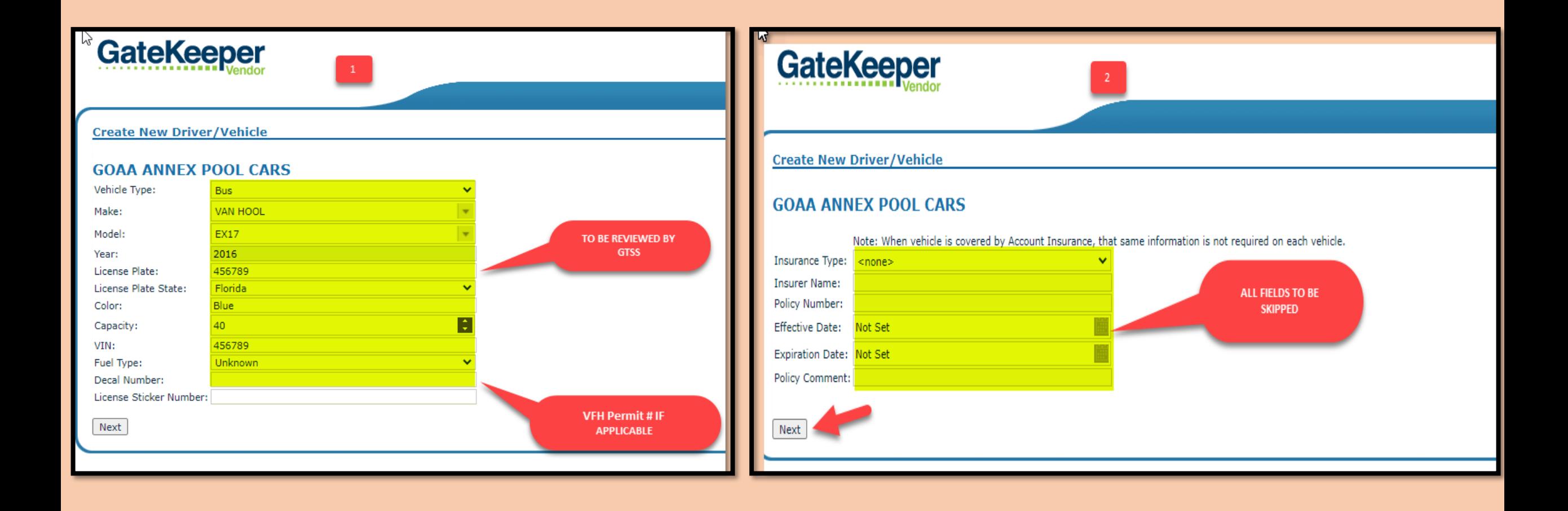

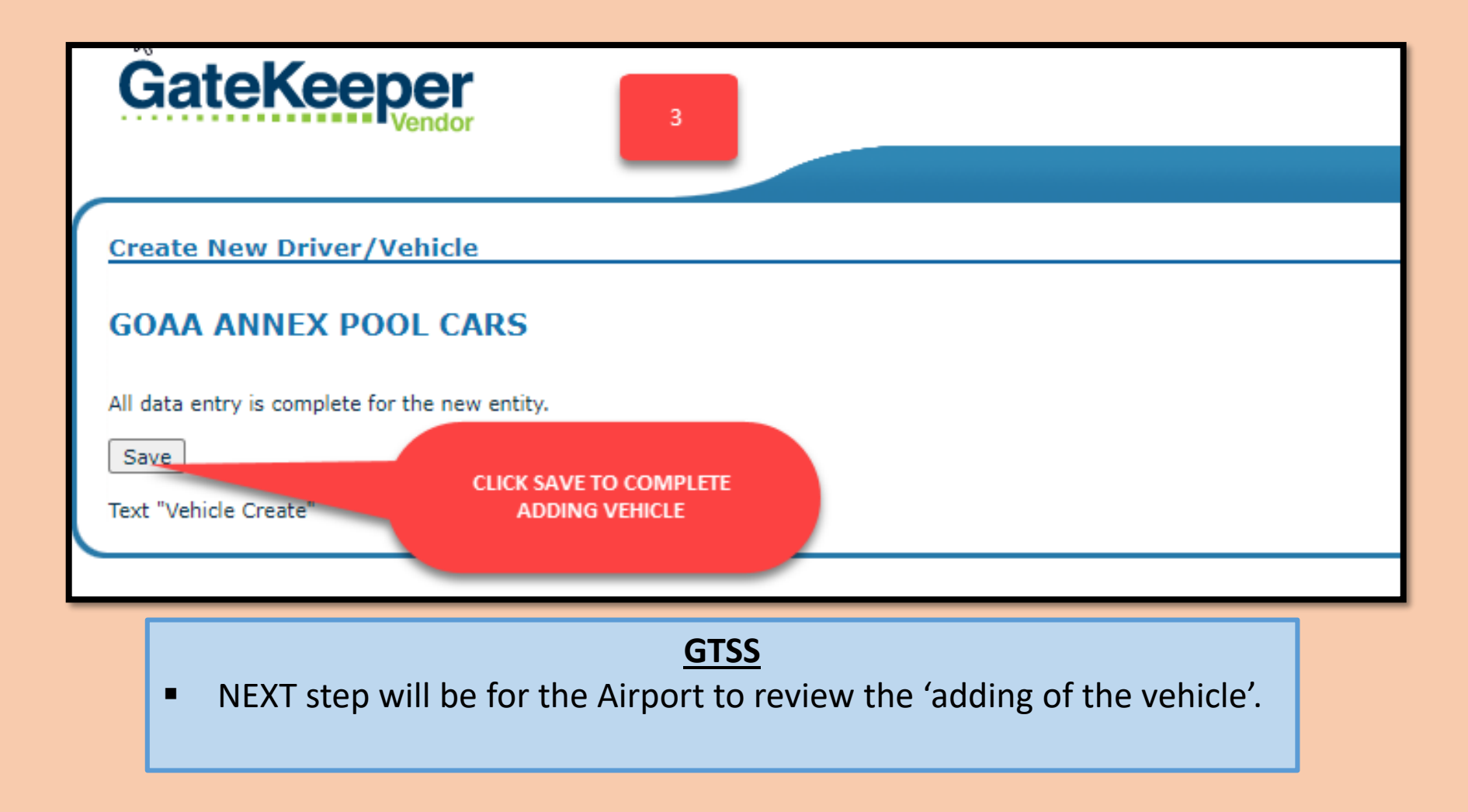

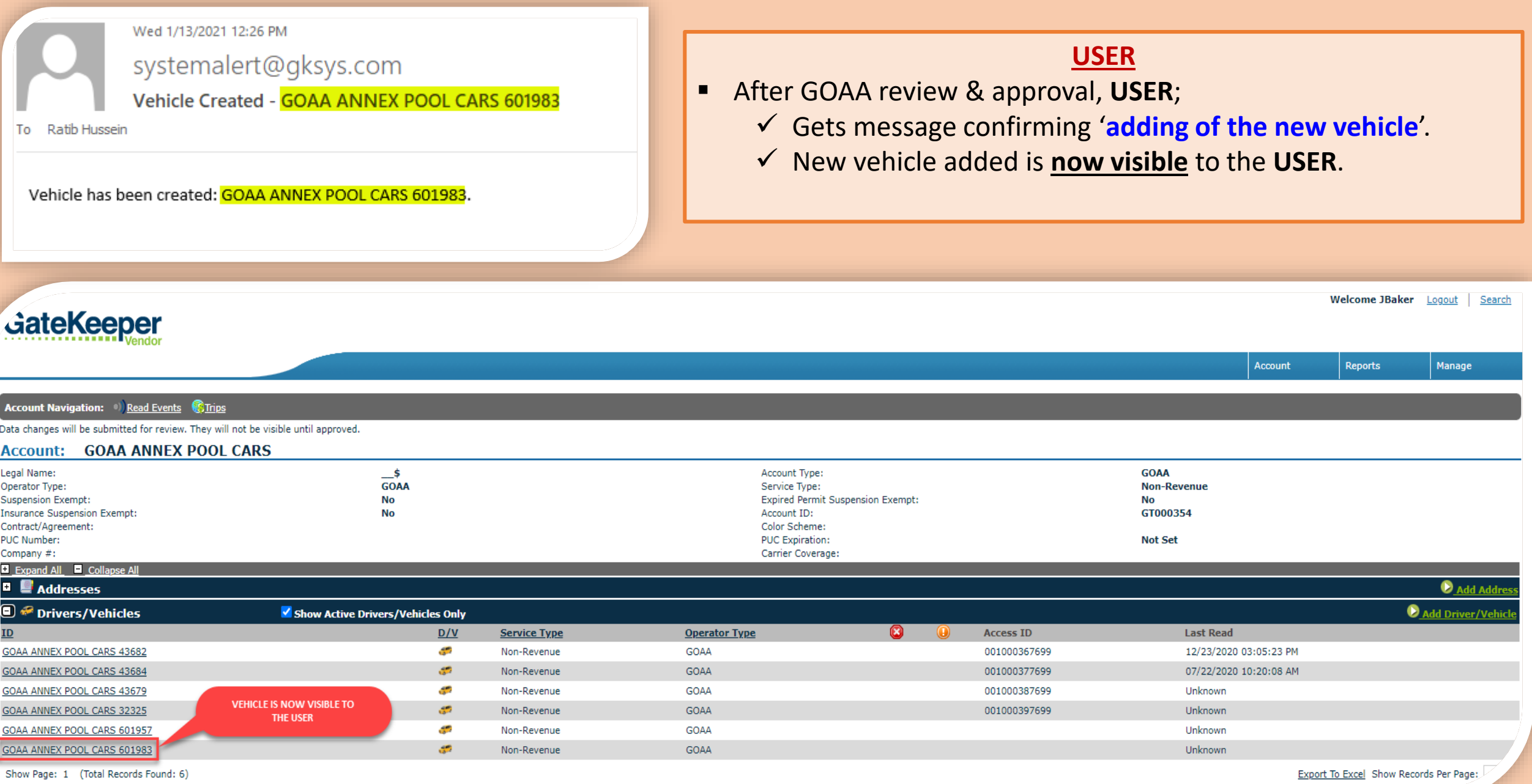

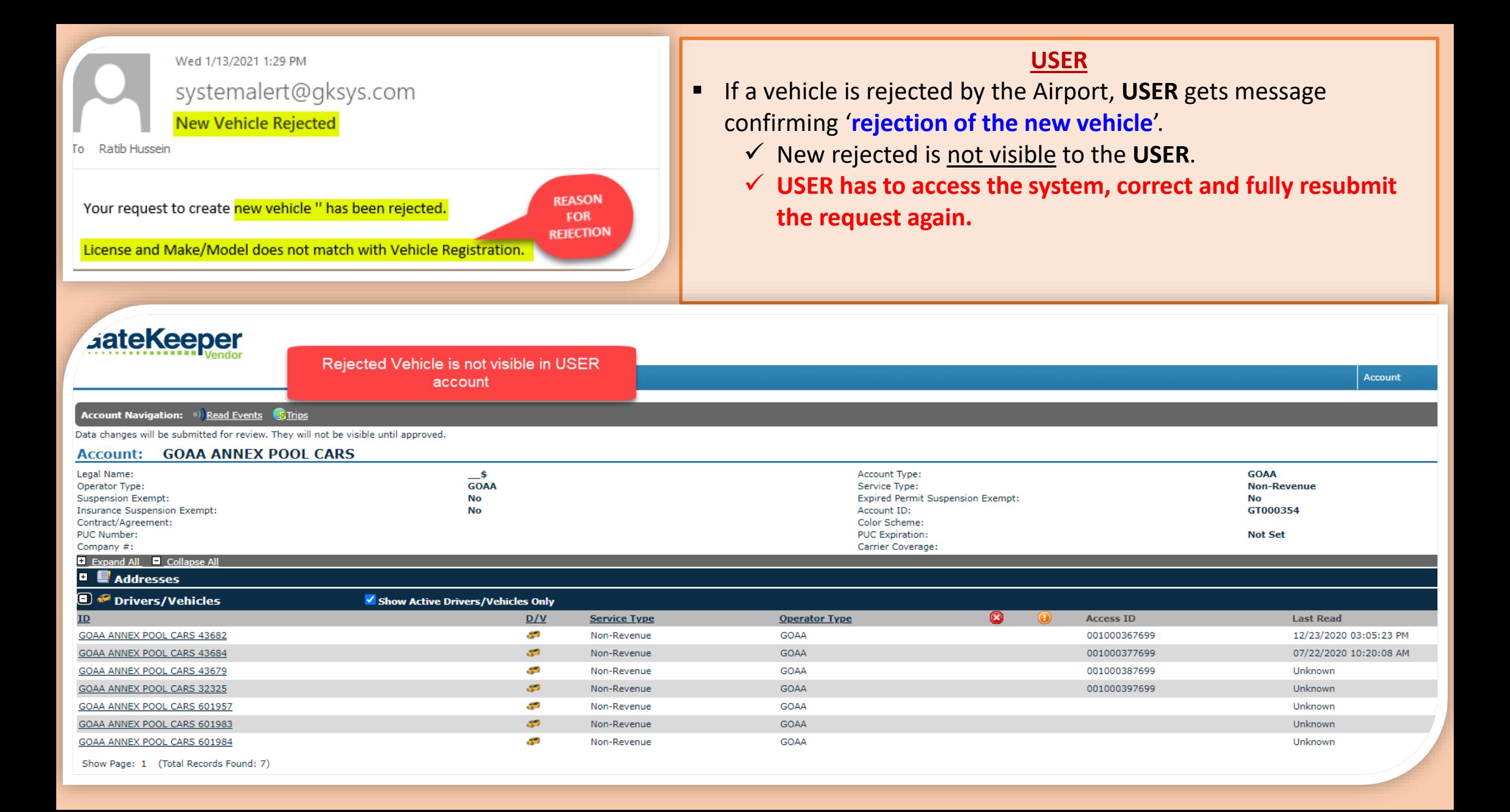

## USER DELETING A VEHICLE

Deleting a vehicle is referred to as '**Inactivating a Vehicle**' in VW.

- **USER** initiates deletion by clicking **'Inactivate Vehicle'** in the Account.
- Gets a **pop up message** confirming deletion/activating of vehicle.
- **This is a way USER notifies GOAA its intent to remove a vehicle from their fleet.**

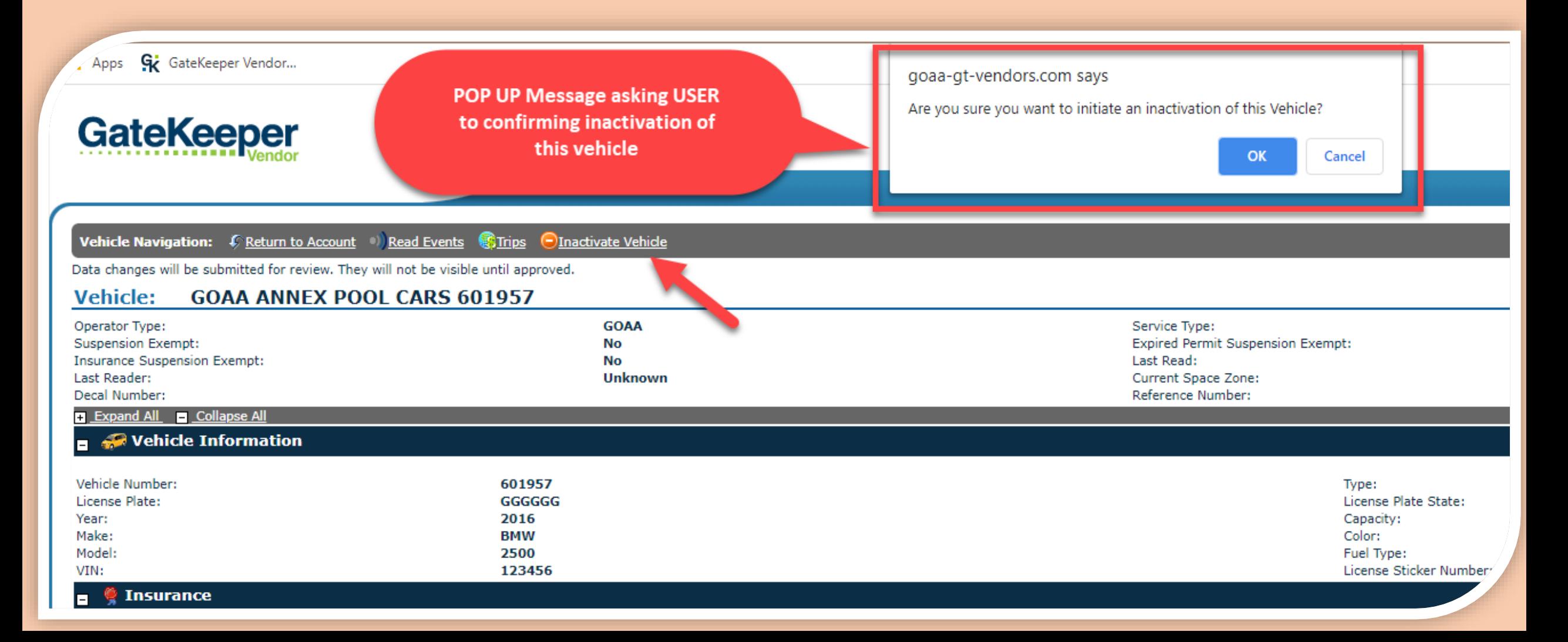

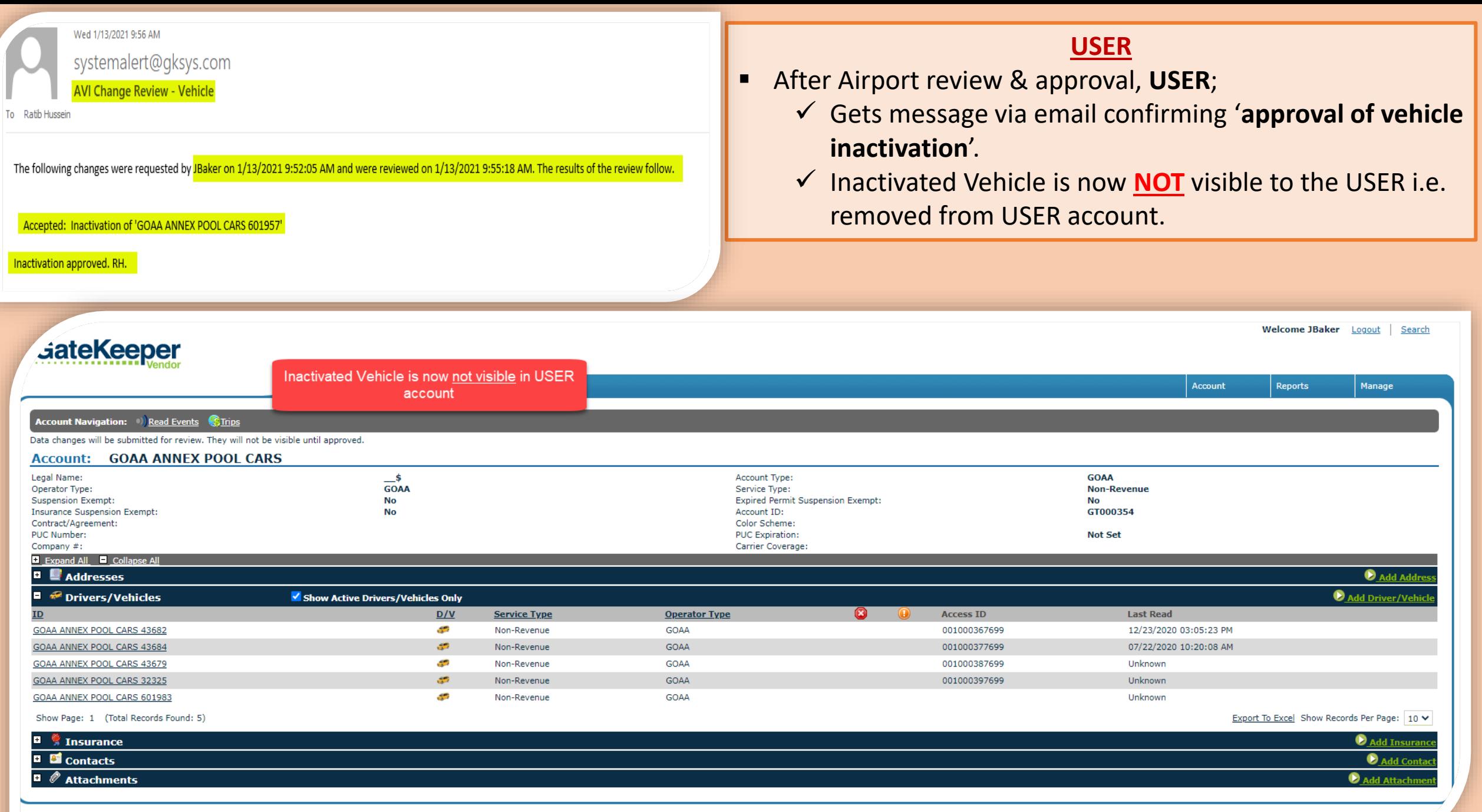

@ 2021 GateKeeper Systems, Inc. All Rights Reserved.

## USER ADDING ACCOUNT INSURANCE INFO

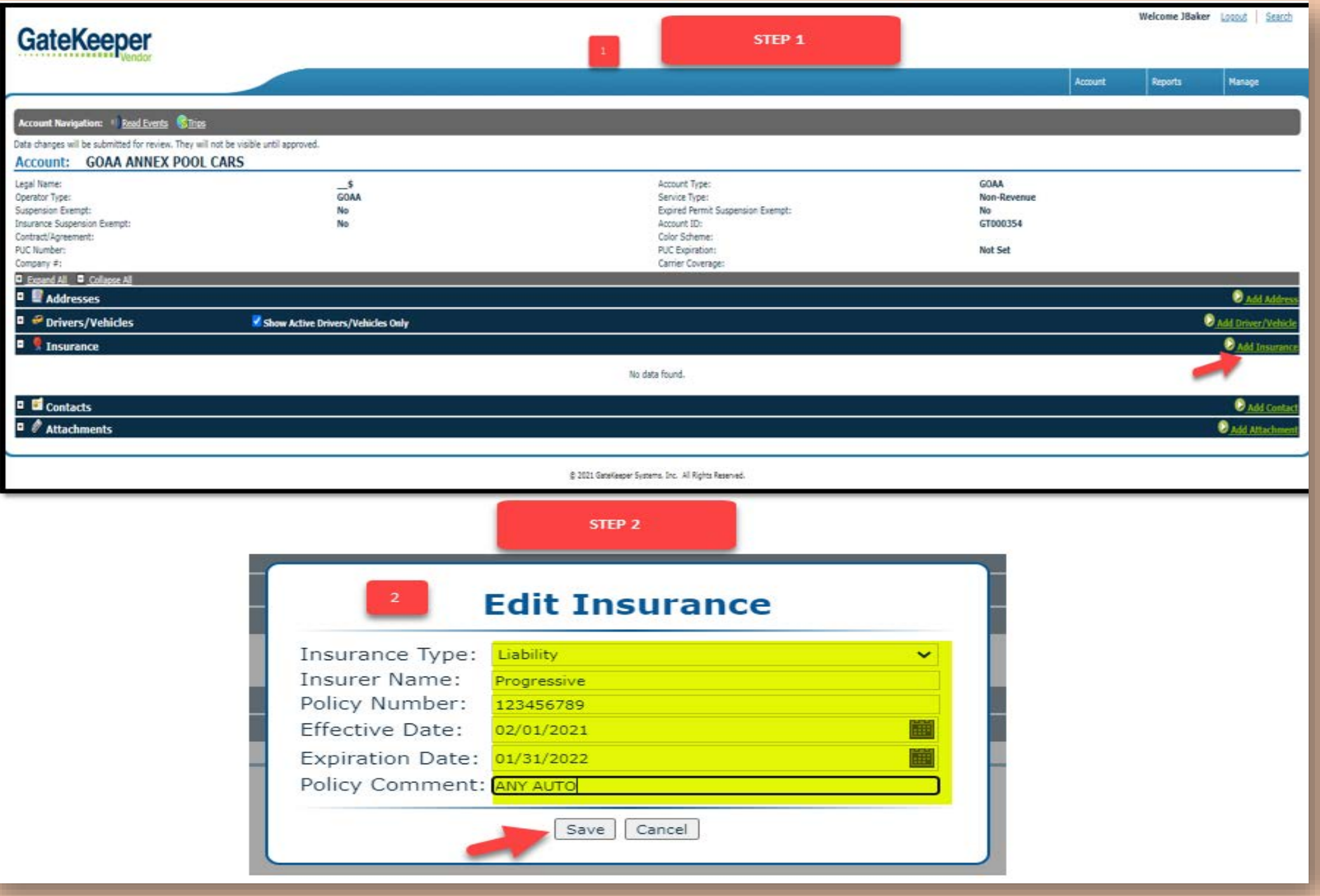

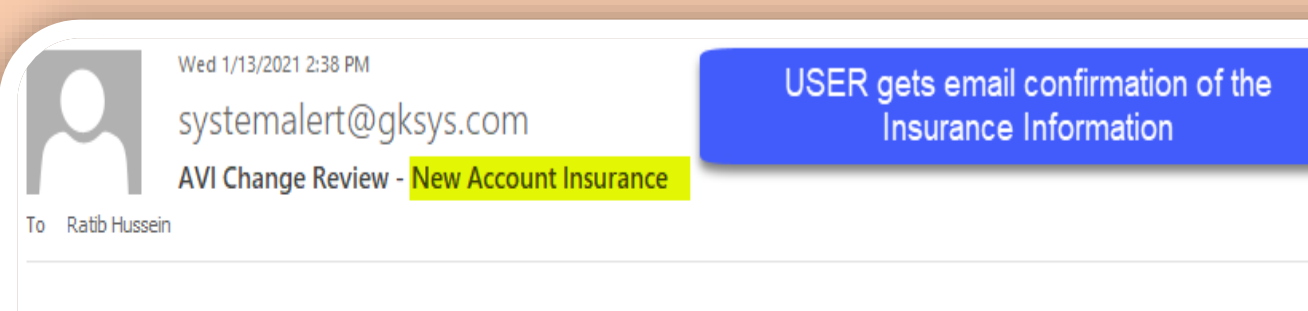

The New Account Insurance that was requested by JBaker on 1/13/2021 2:36:08 PM has been accepted at 1/13/2021 2:37:58 PM.

- After Airport review & approval, **USER**;
	- Gets message confirming '**approval of automobile insurance information**'.
	- $\checkmark$  Insurance information is now visible to the USER.

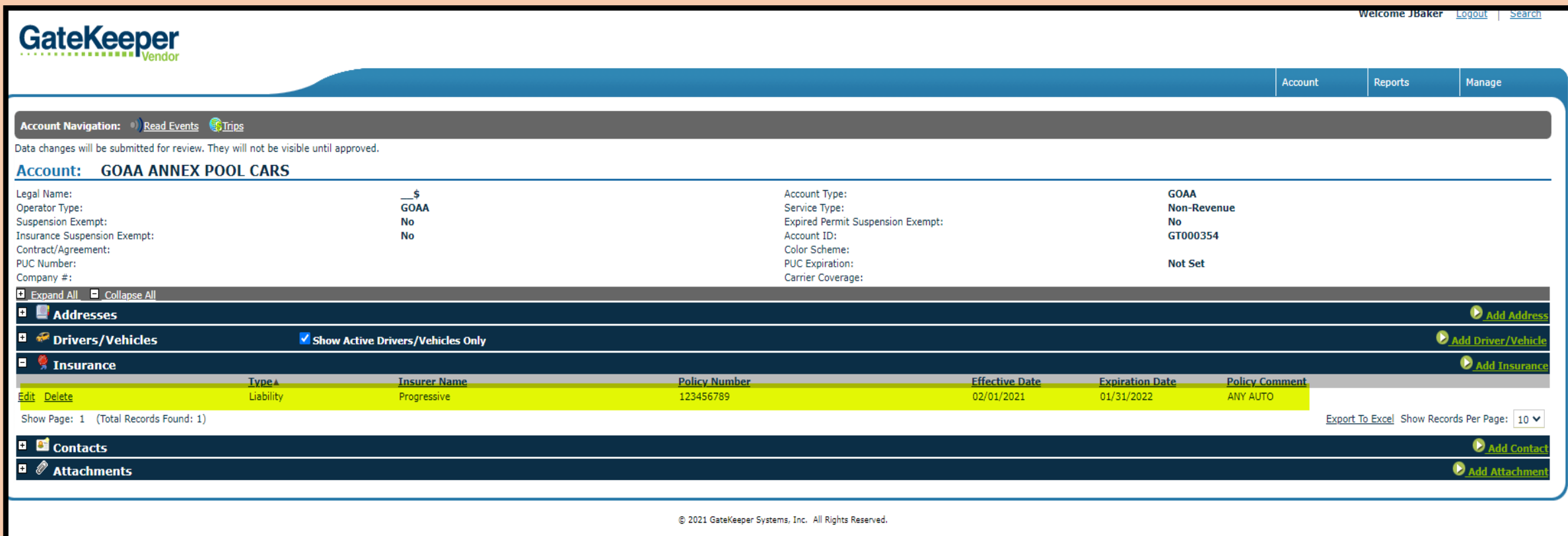

## USER CREATING CONTACT INFO

- Updating *contact information*.
	- Request *won't be visible* to USER until approved by GOAA.

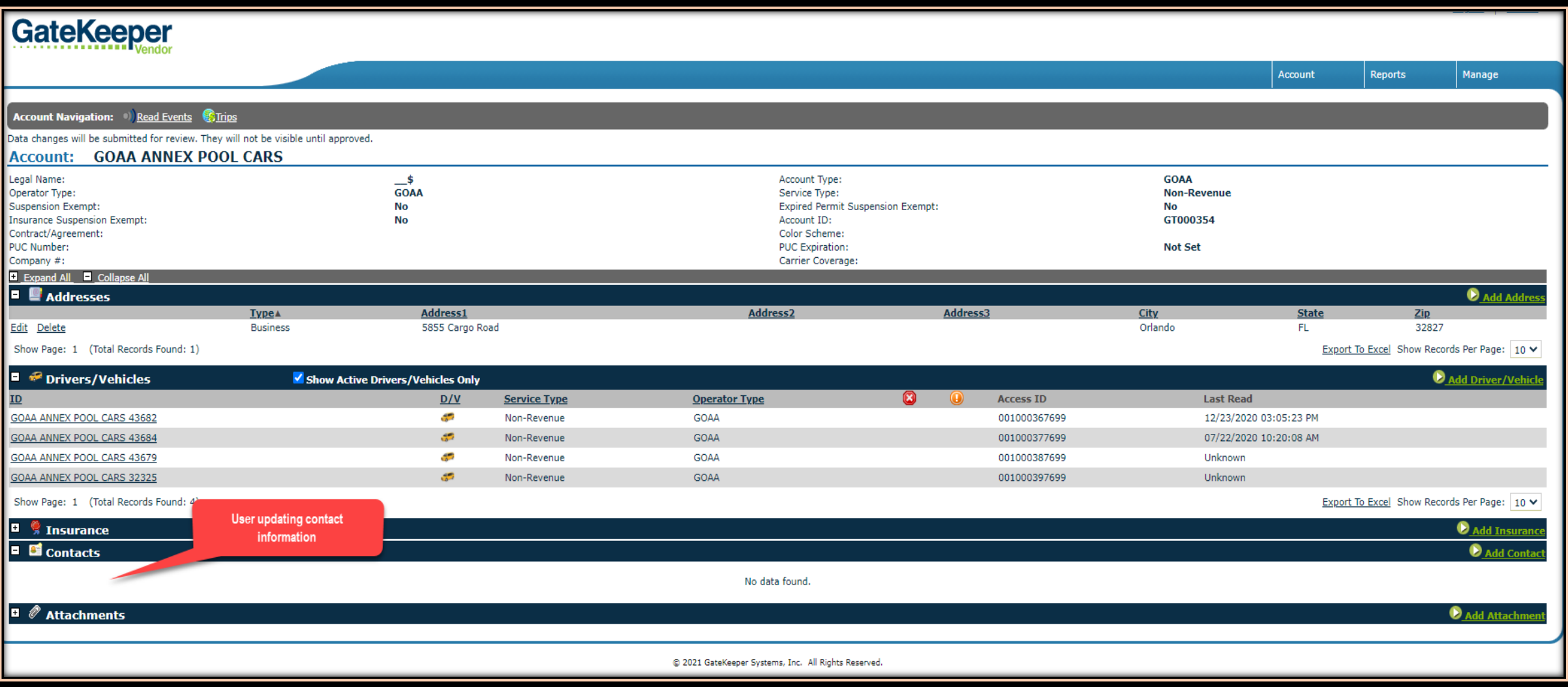

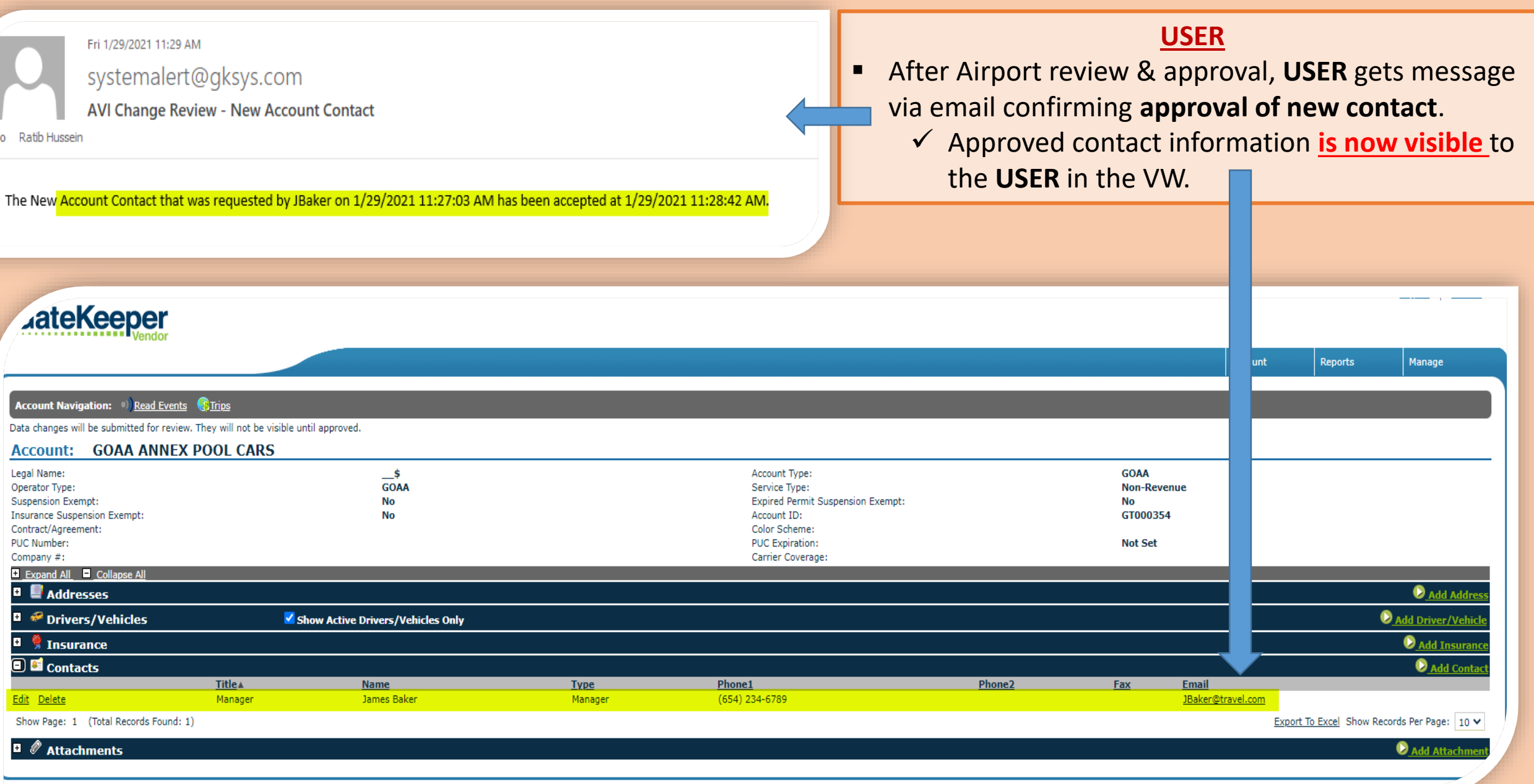

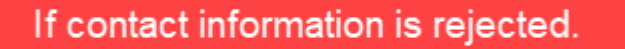

- After GOAA review, **USER** gets the below message confirming **rejection** via their email address.
	- Message includes **reason** for the rejection.
	- Rejected Contact information **is not visible** to the **USER** in the VW.
	- **USER** has to access the system, correct and fully resubmit the request again.

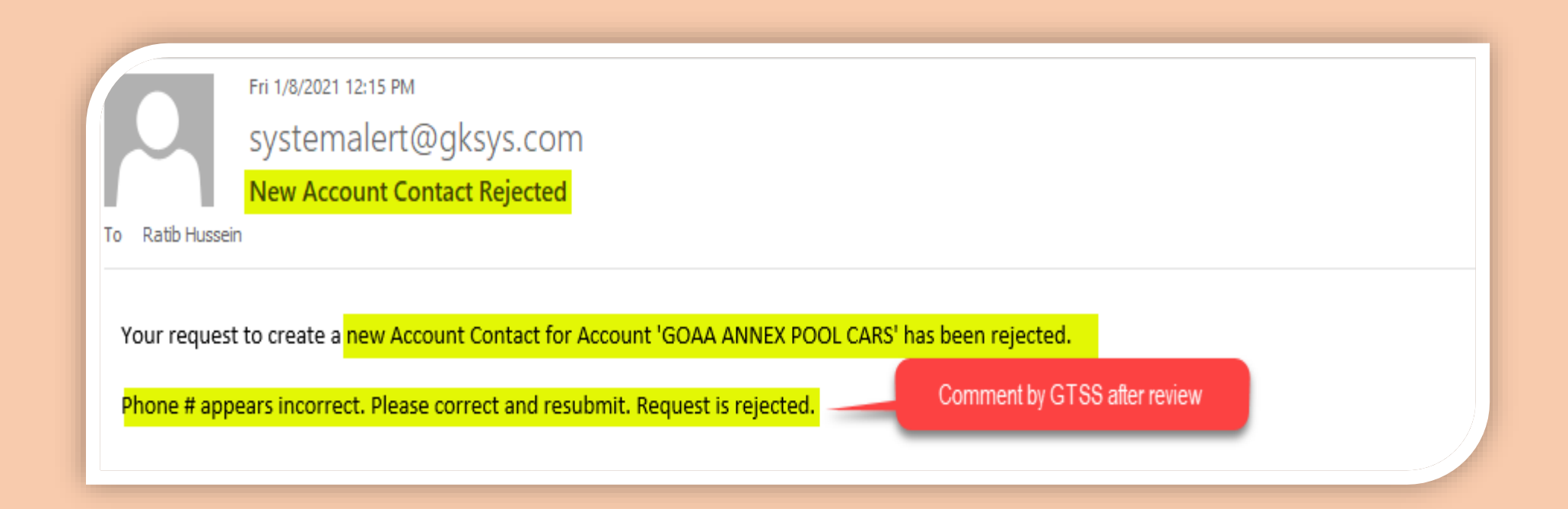

### USER UPLOADING ATTACHMENTS

- Uses for adding or updating **Attachments**.
	- Request *won't be visible* to **USER** until approved by GTSS.

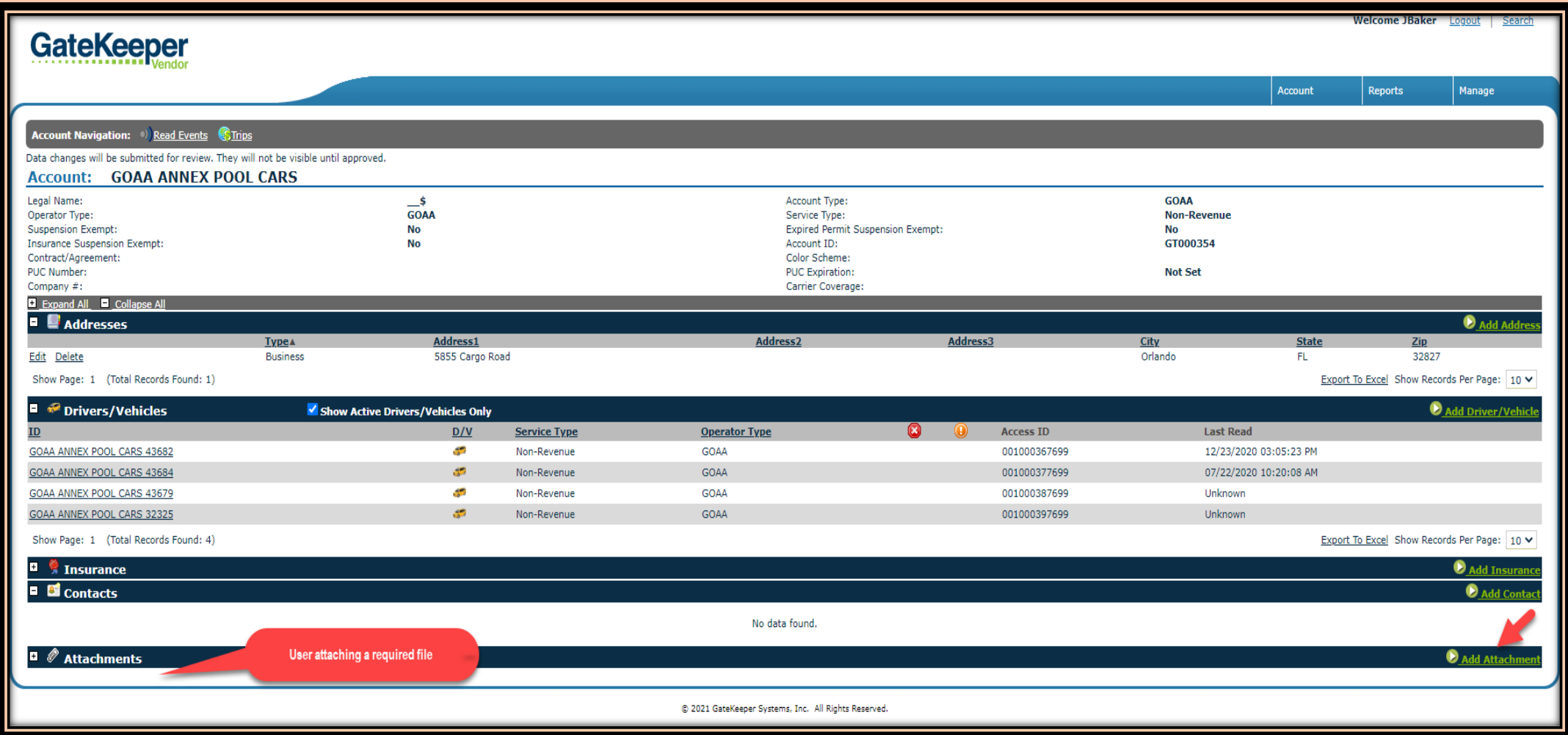

Vehicle registration/specifications, Insurance Certificates, Transponders, etc.

**Correct File name** to be entered in the 'Comment' section.

- Clicks **'Upload and Save'** once file has been uploaded.
- **★** Request **won't be visible** to USER until approved by GTSS.

**Account Navigation:** *C* Return to Account

#### **Add Account Attachment**

Account Attachment Type:

Select File to Upload:

**Account:** 

Comment:

Data changes will be submitted for review. They will not be visible until approved.

File has been uploaded and is waiting for approval. It will not be visible until approved.

#### **GOAA ANNEX POOL CARS**

**Account Attachment** 

**Counter Reduction Request** 

Choose File | No file chosen

Upload and Save

**Information & File entered** by Permit Holder.

Vehicle registration/specifications, Insurance Certificates, Transponders, etc.

### **USER** After GOAA review, **USER** gets the below confirmation message via their email address. *New attached document* is now visible to the USER in the VW. Fri 1/8/2021 12:56 PM systemalert@gksys.com AVI Change Review - New Account Attachment Ratib Hussein To The Account Attachment that was requested by JBaker on 1/8/2021 12:45:59 PM for 'GOAA ANNEX POOL CARS' has been accepted at.1/8/2021 12:55:42 PM Attachment reviewed and approved.

#### Attachment is now added and visible for the User in the Vendor Website

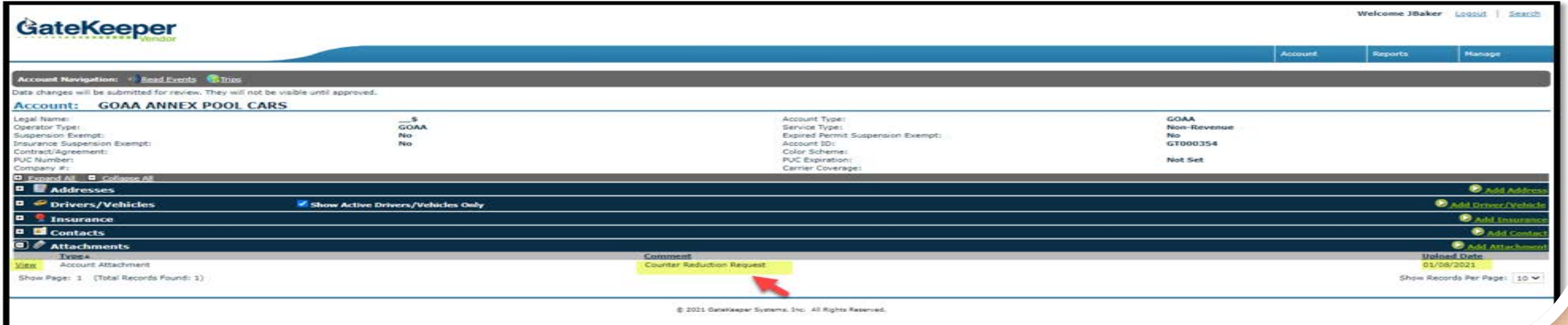

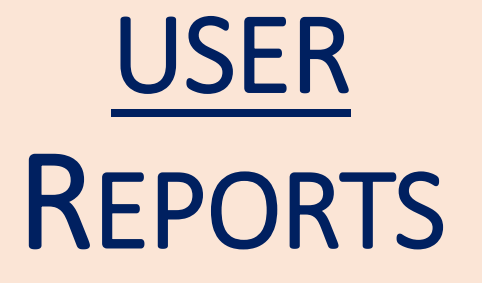

**F** SEVEN Reports are available for the USER via the drop down selection.

- Reports indicate **detailed Airport activity** for each and all vehicles in the account .
- Reports are **downloadable**, can be **emailed** directly from the System and **available in several formats** e.g. excel, pdf.

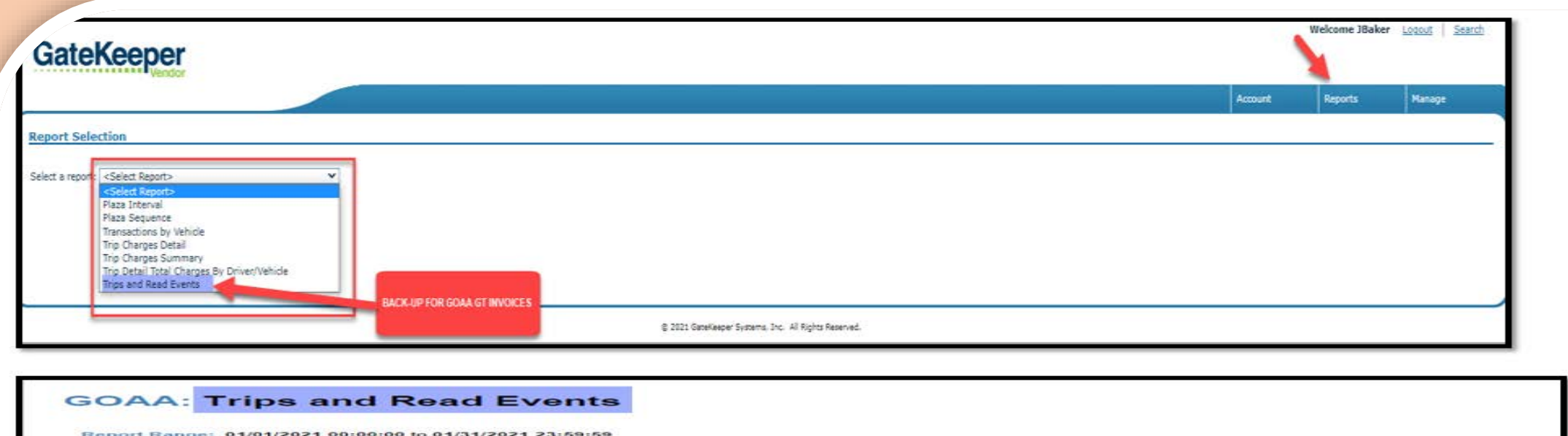

**Traveler/Vehicle: All Drivers/Vehicles**<br>Include Read Events Within Trip? Yes

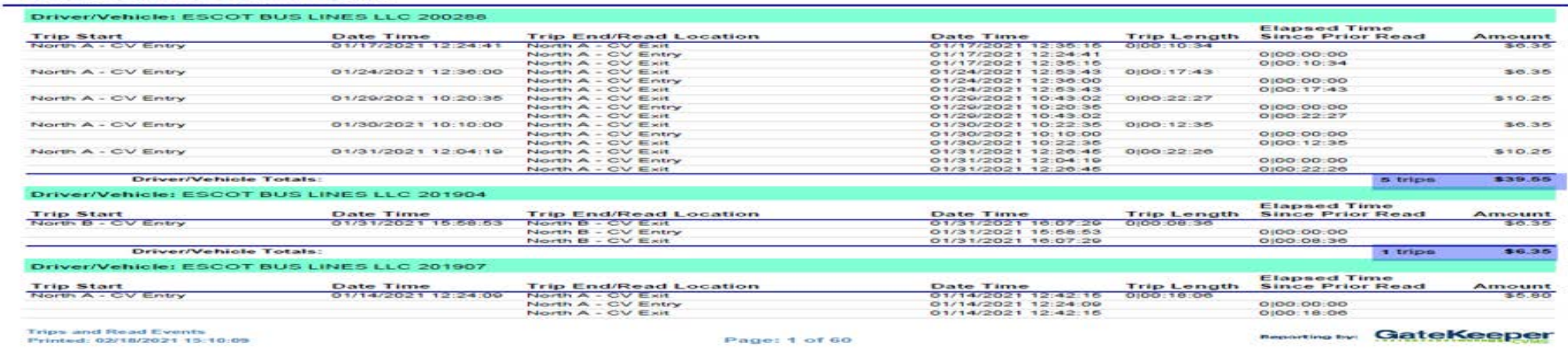

## USER USER MANAGEMENT

- Several **USERS** can be set up to access the Account.
- Airport shall create only one **USER** at initial account set-up for **Company Manager**.
- Company Manager can add and manage other **USER**
	- All **USERS** have **same security level** i.e. access to same information in the VW.
	- Can **delete**, **reset password** and **change email address** for other **USERS** in their account.

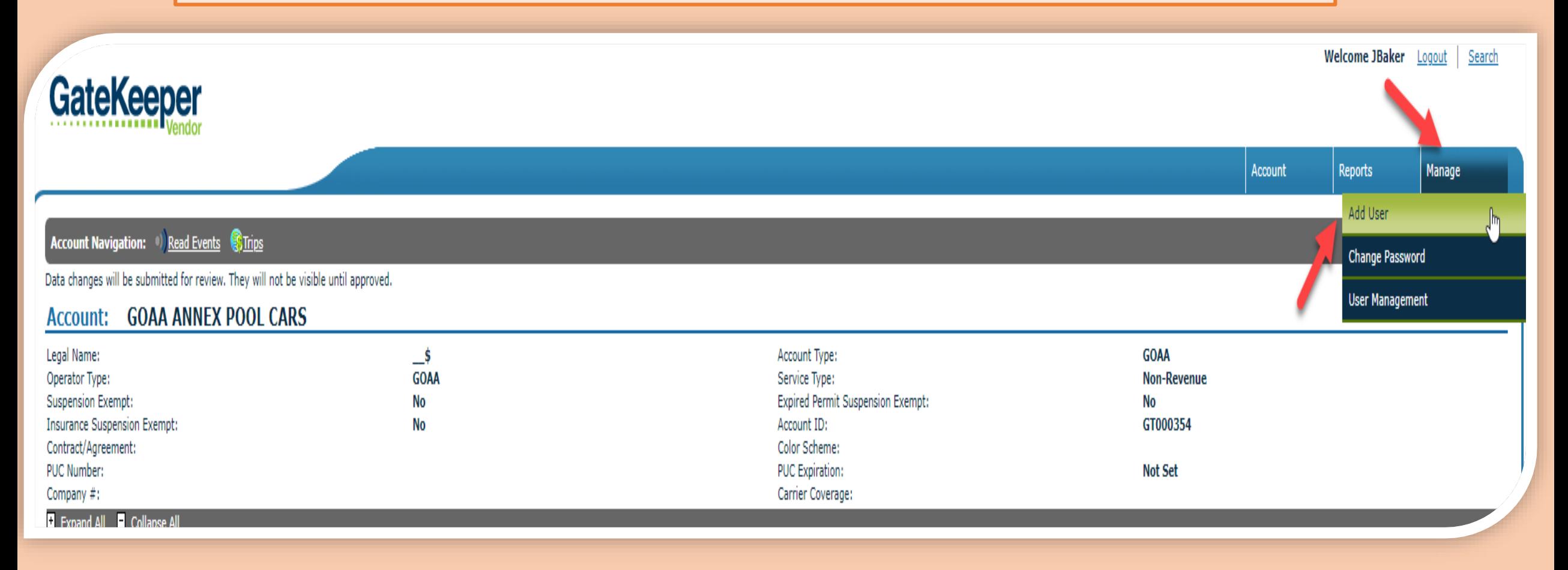

- **Company Manager** to enter the following information for the **New USER.**
	- **1. User Name Initial** for First Name, Lower case for the second name.
		- **Example: Charles Witherspoon will be: Cwitherspoon**
	- **2. Password** Any letters/number combination
		- Password Confirmation same password entered
	- **3. Email Address New USERS** email address

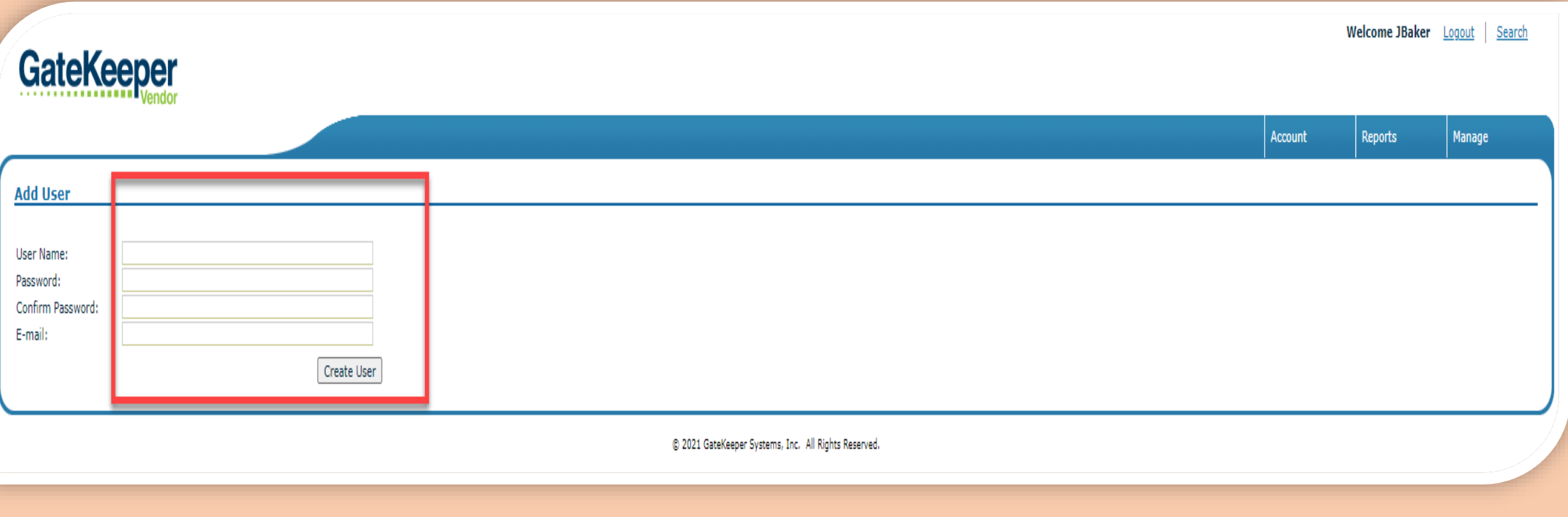

- **New USER gets email with;** 
	- **1. Link** to access the Vendor Website.
		- New USER to click on the link and enter User Name and Password
	- **2. User Name**  To be used as shown
		- **Example: Charles Witherspoon will be: Cwitherspoon**
	- **3. Password** To be used as shown
		- Example:  $123456$

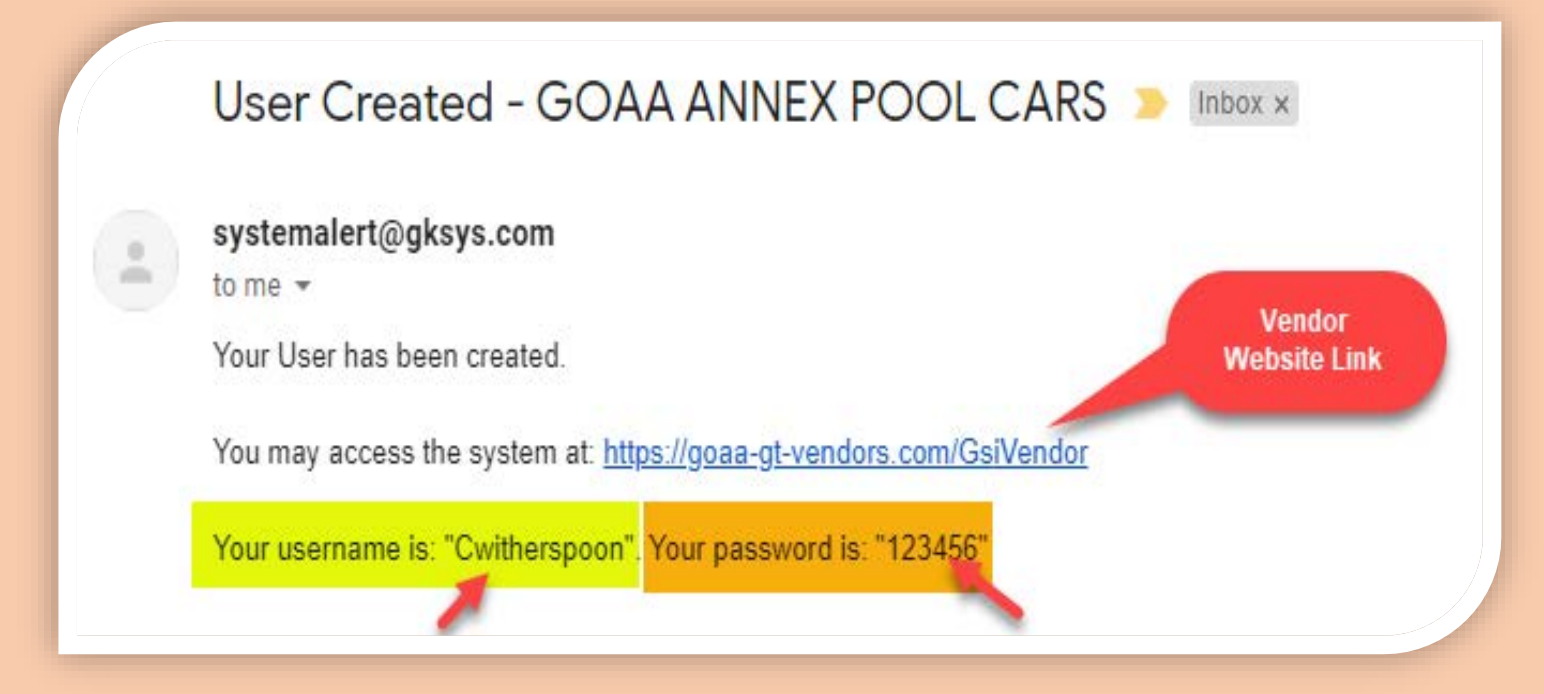

### **New USER:**

1. 'Clicks' on the **Link.** Takes New USER to

Vendor Website Home Page.

- **2. Enters: User Name** 
	- **Example: Cwitherspoon**
- **3. Enters: Password**
	- **Example: 123456**

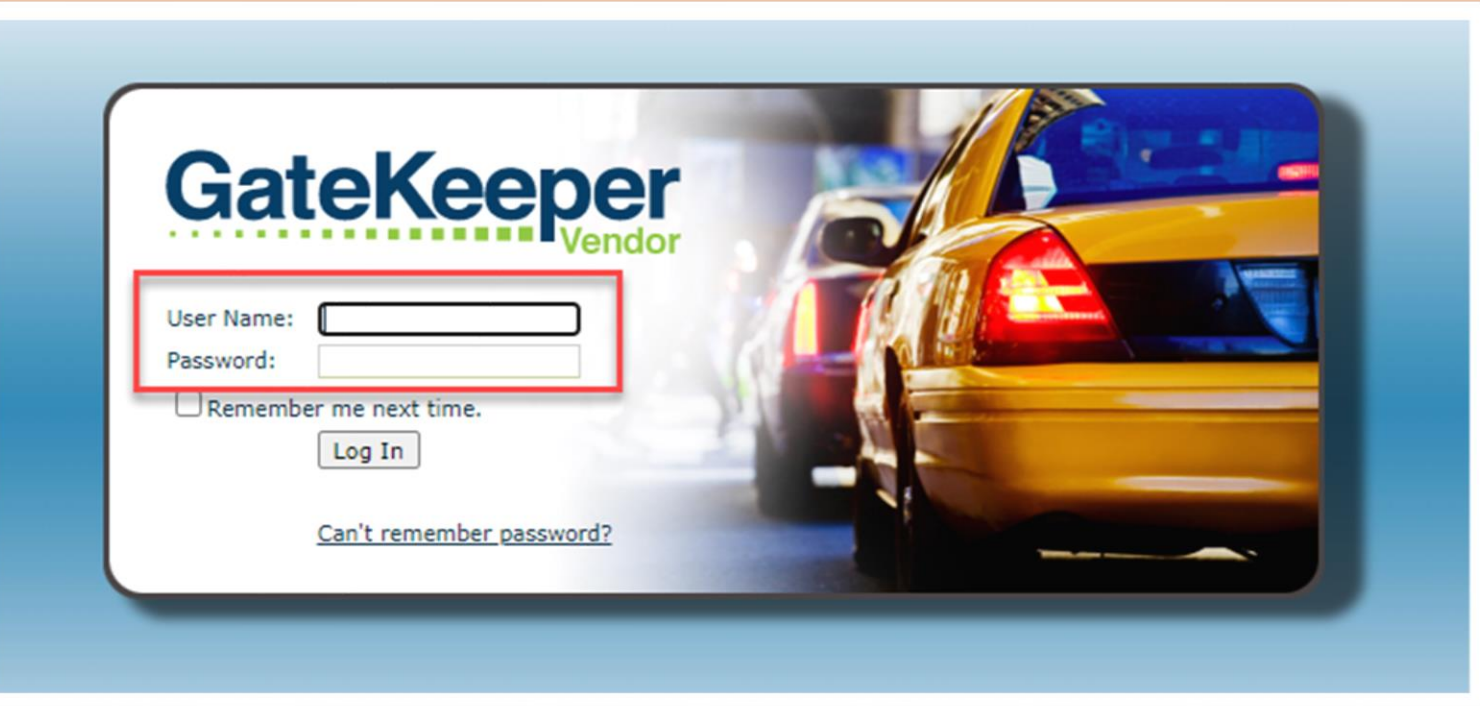

### **New USER:**

**• Once User Name and Password are entered correctly, New USER should have full access to the GT Company Account.** 

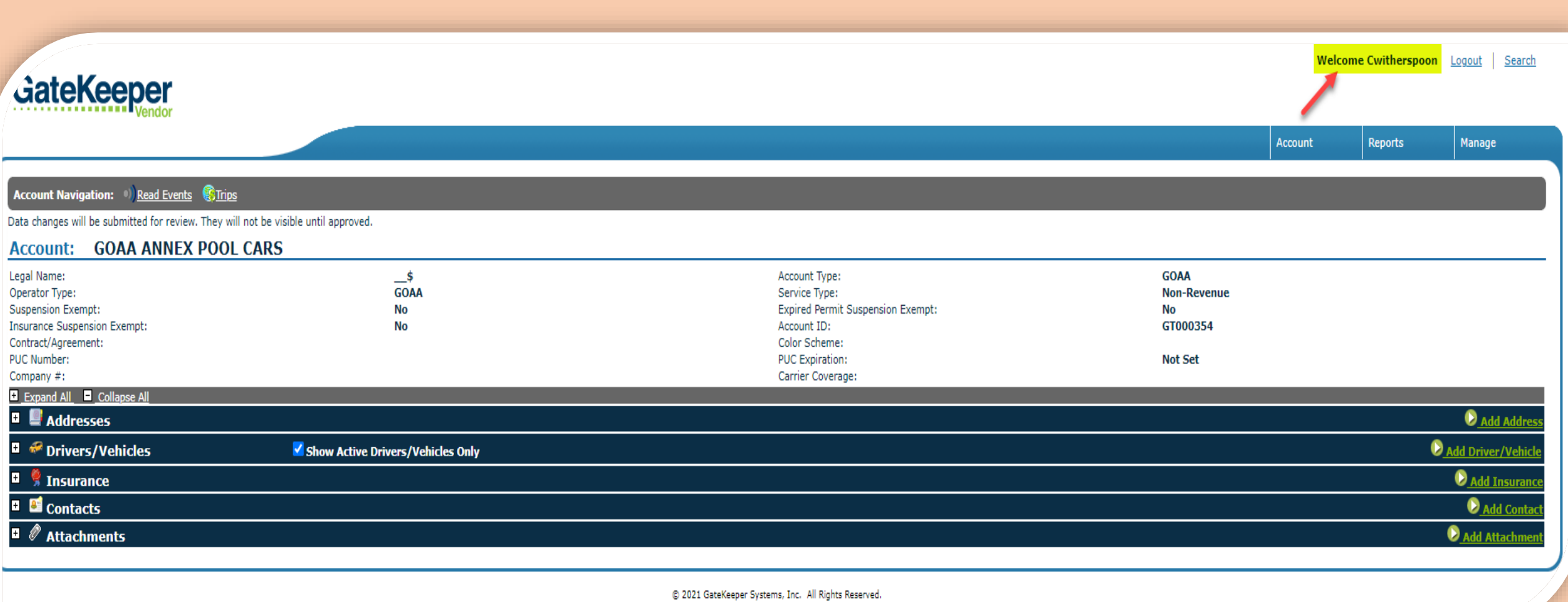

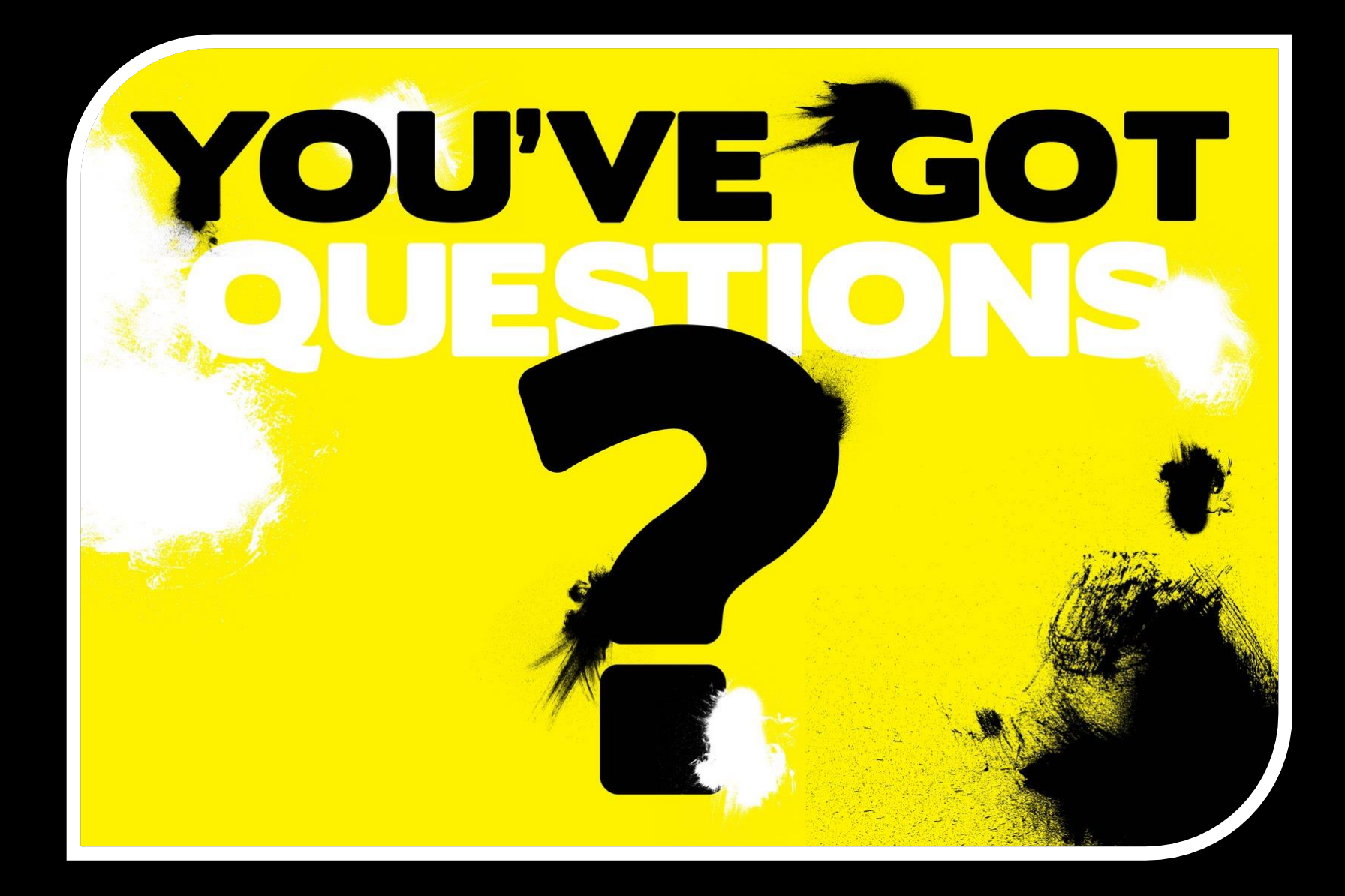

**PLEASE CALL YOUR ACCOUNT ADMINISTRATOR, OR GT PERMIT OFFICE @ 407-852-2689**